# **JOBOFFICE POCKETLINK – FOR ANDROID**

Installasjons- og klargjøringsprosedyre, del 2

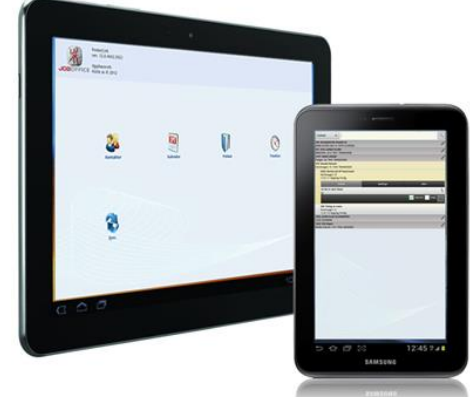

**Før support hos Holte bistår med del 2 av Installasjons- og klargjøringsprosedyren, forutsettes det at du har gjort forarbeidet med klargjøring av enhetene – slik som beskrevet i dokumentet Installasjons- og klargjøringsprosedyre, del 1.**

## 1. **Laste ned lisenser og koble nettbrettlisensen mot riktig medarbeider**

- a. Når lisensen som du sendte inn fra nettbrettene har blitt godkjent hos Holte, blir de lagt ut på vår lisensserver. Din JobOffice på kontoret sjekker alltid om det finnes oppdaterte lisenser for ditt organisasjonsnummer, ved oppstart av programmet. Det vil automatisk fremkomme et varsel i JobOffice på kontoret - når lisensene for nettbrettene har blitt nedlastet fra vår lisensserver. Lisensene for PocketLink lastes altså først ned til JobOffice på kontoret.
- b. Det vil fremkomme ett varsel pr. nettbrettlisens som er nedlastet. I varselet klikker du installer. Det vil da fremkomme en veiviser - hvor du velger hvilken medarbeider nettbrettlisensen skal kobles mot, og klikker neste.
- c. Velg deretter hvilke prisbøker som skal eksporteres til det aktuelle nettbrettet. Her velger man også hvilke priser den aktuelle medarbeideren skal ha mulighet til å se i prisboken. F.eks. kan man velge at varenes kostpris ikke skal være synlig for den aktuelle medarbeideren.
- d. Til slutt blir både grunndata og nettbrettlisens eksportert fra JobOffice på kontoret, opp til en syncserver på internett. Der ligger dataene i påvente av at brukeren av det aktuelle nettbrettet laster de ned. Det må kjøres en slik grunndataeksport pr. nettbrett.

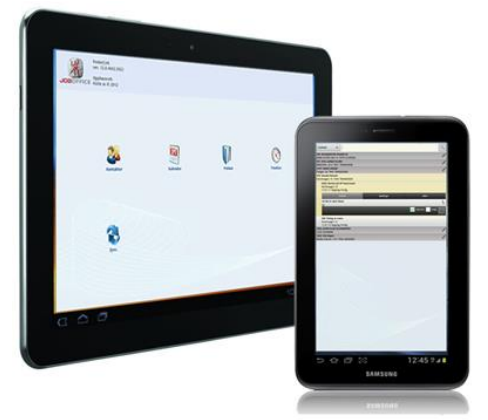

#### 2. **Last ned lisens og grunndata til nettbrettet**

- a. Når du starter JobOffice PocketLink på enheten vil lisensen og grunndataene bli automatisk nedlastet fra syncserveren på internett. Start deretter import av grunndataene.
- b. Etter at import av grunndata er gjort, har du fått på plass alle kontakter, prosjekter, kalenderavtaler, prisbøker og liknende fra kontoret. Fra da av vil det være 'vanlig synkronisering' som holder PocketLink på nettbrettet og JobOffice på kontoret oppdatert mot hverandre. Dette skjer ved at man klikker på sync-knappen på nettbrettet.

## 3. **Systeminnstillinger i JobOffice PocketLink på nettbrettet**

- a. Når grunndata og lisens er importert, kan du ta en titt på systeminnstillingene. Disse finner du i hovedmenyen i JobOffice PocketLink, ved å klikke på den grå knappen med tré-prikker øverst til høyre i hovedmenyen.
- b. Velg bl.a. hvilken standard prisbok du ønsker. Dersom du har flere grossister tilgjengelig på enheten - er det standardprisboken som åpnes først.
- c. Når systeminnstillingene er gjennomgått, går du tilbake til hovedmenyen ved å klikke på ikonet nederst til venstre på skjermen. (tilbake-pil)

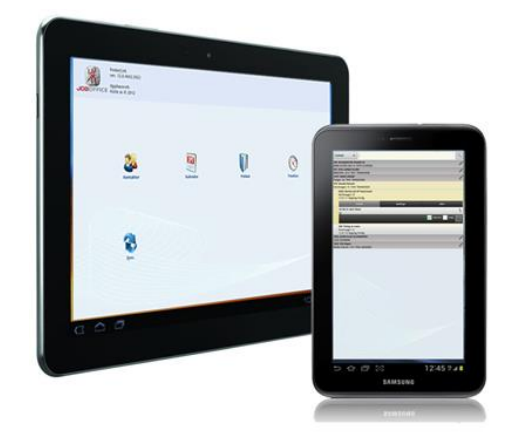

### 4. **Stille inn synkroniseringsvalg i JobOffice på kontoret**

Til slutt må vi stille inn hvor ofte JobOffice på kontoret skal sende og motta mot syncserveren på internett, og hvordan kontorsystemet skal behandle dataene som kommer inn fra nettbrettene. Dette gjør du ved å gå til menyen systeminnstillinger, og deretter til menyen synkronisering.

- a. Velg først hvor ofte JobOffice skal sende og motta endringer til/fra syncserveren.
- b. Velg deretter hvordan endringer i grunndata skal håndteres når de kommer inn til kontoret. Eksempelvis, på valget kalender: Ved å sette hake på 'ny' – vil nye kalenderavtaler som opprettes på brettene - bli automatisk godkjent når de kommer inn i meldingssenteret, slik at avtalen fremkommer i kalenderen inne på kontoret. Samme med 'endre' – endringer som gjøres i en avtale ute på nettbrettet, vil bli automatisk godkjent når den kommer inn i meldingssenteret, slik at avtalen også blir endret i kalenderen inne på kontoret. Samme med 'slett' – avtaler som slettes fra kalenderen ute på nettbrettet, vil bli automatisk godkjent når de kommer inn i meldingssenteret, slik at avtalen også blir slettet i kalenderen inne på kontoret. Dersom man *ikke* har automatisk godkjenning på elementene, vil de stoppe opp i innboksen i meldingssenteret, og man må da manuelt godkjenne en og en melding.

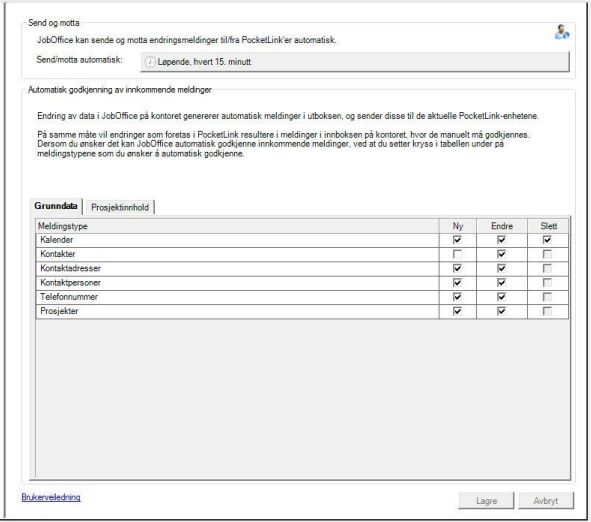

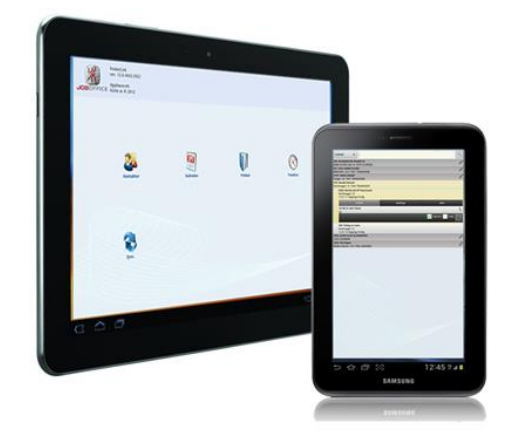

- c. Merk at vi anbefaler at man *ikke* setter hake på valget 'ny' på kontakter. Årsaken til dette er at dersom man oppretter et nytt kontaktkort på brettet, selv om denne kontakten fantes fra før, så kan man fort ende opp med å få både 2 og 3 kontaktkort på samme kunde inne på kontoret. Noe som til slutt også vil forplante seg til regnskapet.
- d. Klikk på fanen 'Prosjektinnhold'. Sett hake på autogodkjenning på alle 3 valgene. Dette innebærer at når det kommer inn forbruk, kopi av varebestillinger eller filer (bilder) fra brettene – så blir elementene autogodkjent, slik at de havner direkte på det aktuelle prosjektet.

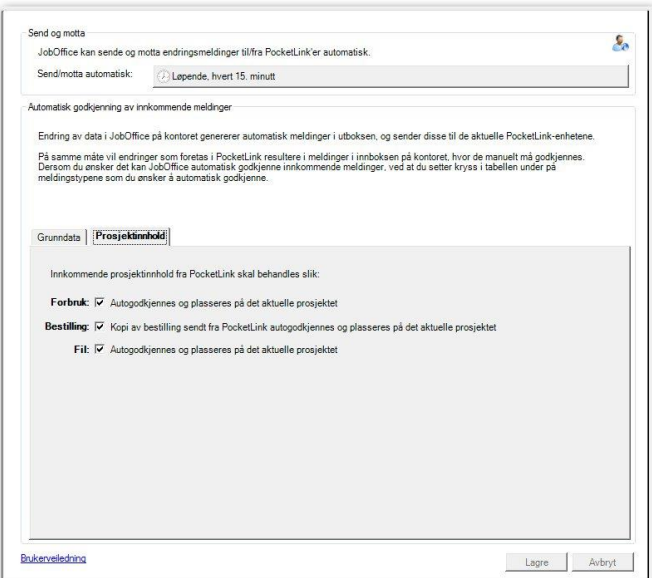

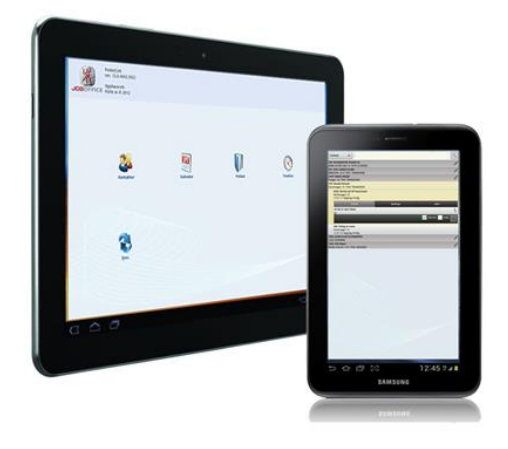

### 5. **Opprett interne prosjekter for ditt firma, i JobOffice på kontoret**

Dersom man jobber 37,5 timers uke, skal man komme opp på 7,5 timer hver dag i timelisten. Det beste er selvsagt om man er 100% effektiv, dvs. at hver dag får man registrert 100% av tiden sin på eksterne prosjekter som er fakturerbare. Men i virkeligheten vil man ikke kunne oppnå dette, da det alltid vil være noe ledighet mellom oppdragene (verkstedtid), noe sykdom, ferie – og liknende.

For dette formålet bør det opprettes *interne prosjekter* i JobOffice på kontoret, som medarbeiderne kan registrere slike timer på. Dette gjøres på følgende måte

Søk opp ditt eget firma i kontaktregisteret i JobOffice, og se om det allerede er registrert interne prosjekter for dette. Om det ikke er det, klikker du på knappen nytt prosjekt i bunnen av kontaktskjermbildet. På neste bilde skriver du inn f.eks. 'Verkstedtid'. Velg prosjekttype intern, og sett status på prosjektet til under arbeid, og lagre. Registrer deretter andre interne prosjekter som du mener at du vil få behov for.

Det fine med at medarbeiderne har prosjekter å registrere slike timer på, er at de samles på ett sted – slik at man på etter en tids bruk – kan se hvor mange timer hver medarbeider registrerer på verkstedtid, sykdom egenmelding – osv

**Når det ovenstående er utført er ditt nettbrett klart til bruk for bl.a. til registrering av timer og materialer - og til å ta bilder for dokumentasjon av jobber. Se ogs[å www.holte.no](http://www.holte.no/) for mer informasjon.**

**\_\_\_\_\_\_\_\_\_\_\_\_\_\_\_\_\_\_\_\_\_\_\_\_\_\_\_\_\_\_\_\_\_\_\_\_\_\_\_\_\_\_\_\_\_\_\_\_\_\_\_\_\_\_\_\_\_\_\_\_\_\_\_\_\_\_\_\_\_\_\_\_\_\_\_\_\_\_\_\_**